## **フッター部を見やすく** ウェッブページクラブ資料 OSS134 谷村

#### **Jimdoホームページの「フッター部を見やすく」設定する**

フッター部とは ホームページの最下部の部分です。下図の赤枠部分です。 そこには Jimdoホームページを 維持管理するうえで大変大事なコマンド 「ログイン」「ログアウト|プレビュー」「ログアウト|編集」が書かれています。 使っているホームページの「レイアウト」の種類で大変見難いことがあります。

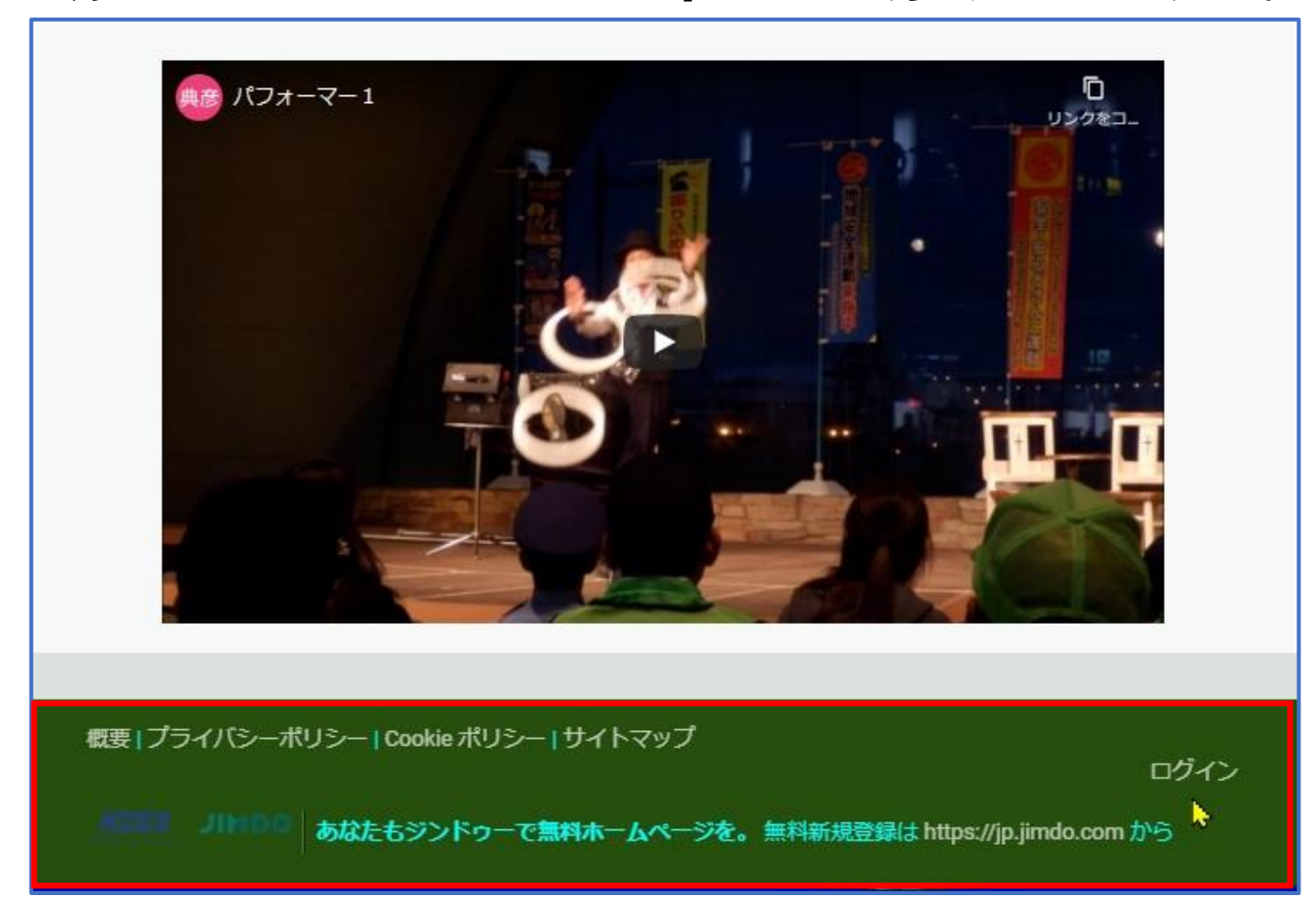

下図は見にくい例です。

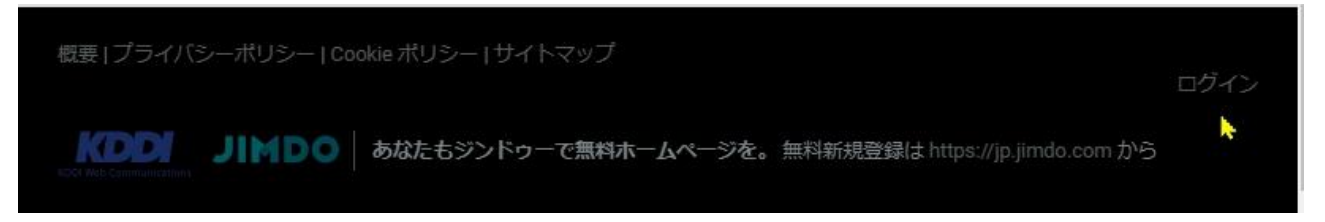

フッター部は通常のコンテンツを編集する方法では修正できません。

次ページ から フッター部の修正方法を説明いたします。 ログイン時などで不自由している方だけ 設定変更してください。

# 1 ログインする フッター部のログインをクリックする 概要 | プライバシーポリシー | Cookie ポリシー | サイトマップ

ログイン KOOK JIMDO あなたもジンドゥーで無料ホームページを。無料新規登録はhttps://jp.jimdo.com から

h,

#### 2 画面左上の「管理メニュー」をクリックする

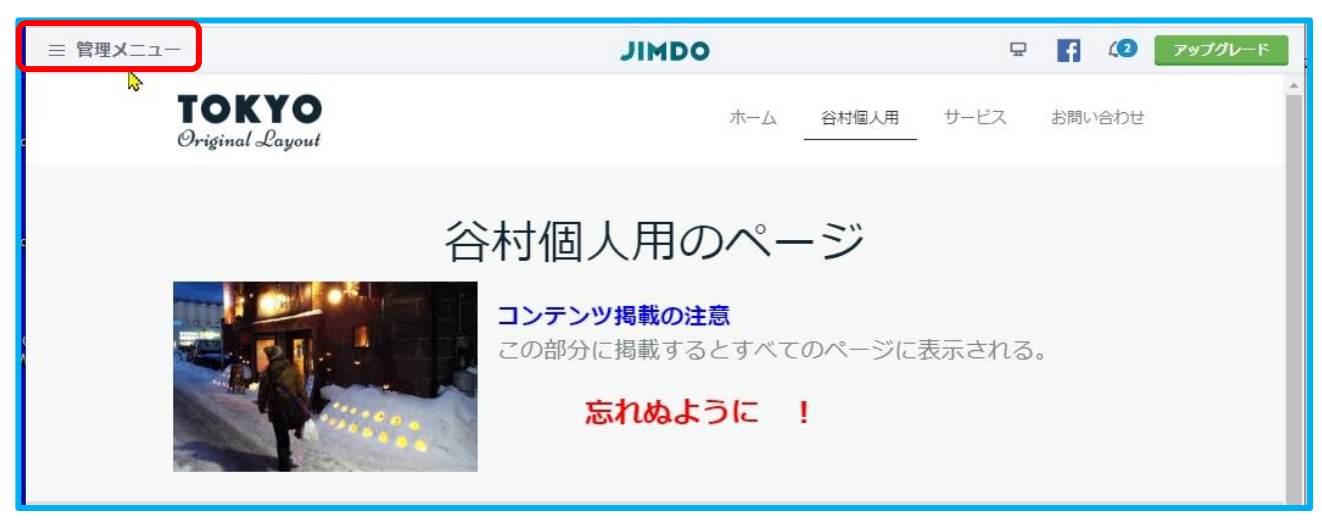

3 管理メニューの「デザイン」をクリックする

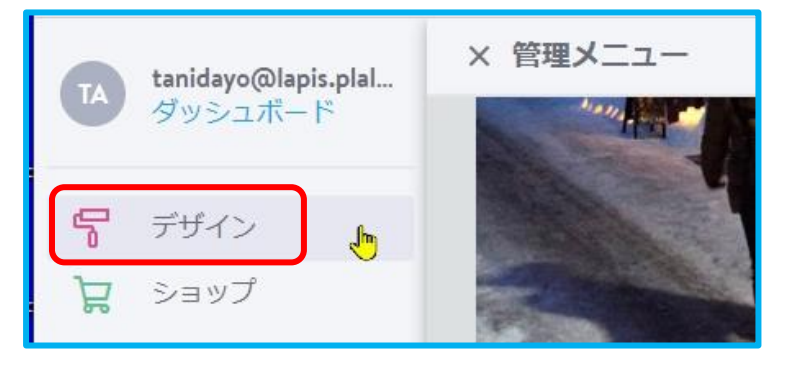

4 スタイルをクリックする

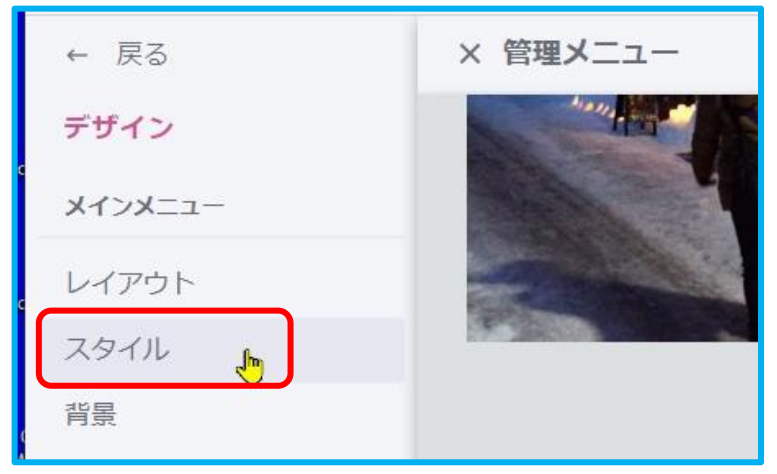

5 スタイル設定画面が表示されるので 「詳細設定スイッチ」の オフ をクリックし オン にする

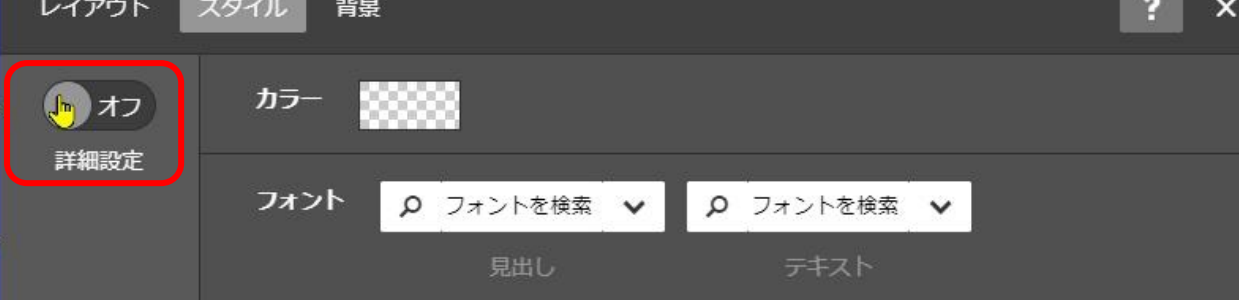

6 説明が表示されます。

マウスを移動するとマウスアイコンが「ローラー型アイコント」」に変わる 部分があります

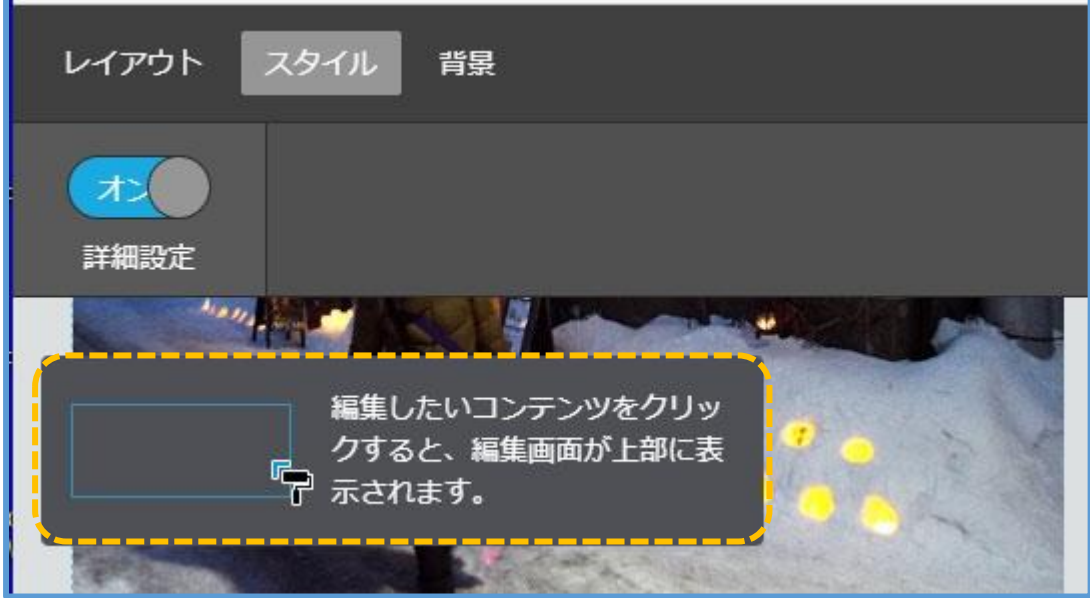

### 7 アイコンを最下部のフッター部に移動しクリックする(どこでも OK)

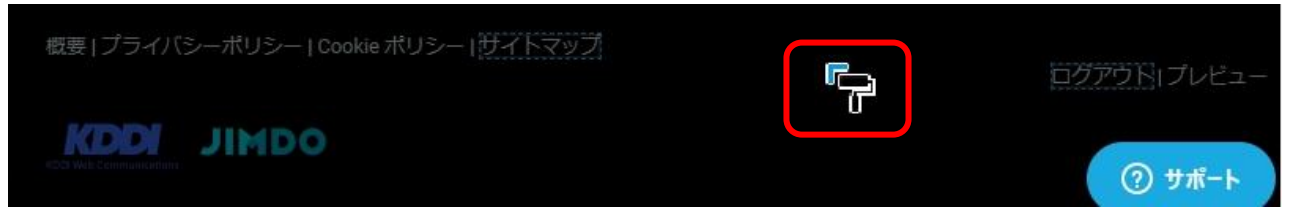

#### 上部の設定画面が変わる

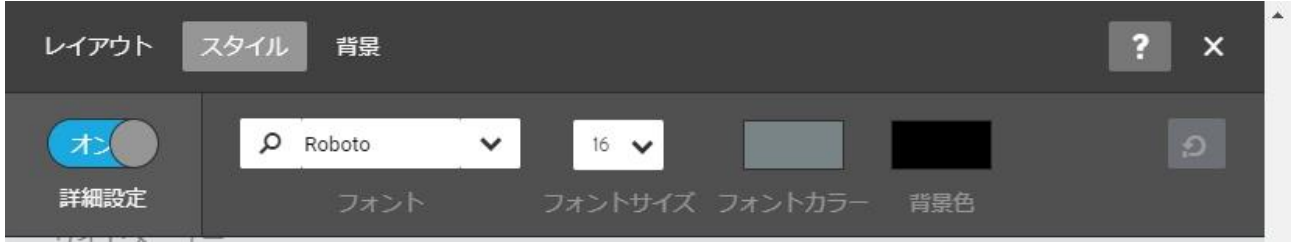

 ①背景色を明るい色に変える ・「背景色」をクリックする スタイル レイアウト 背景  $\overline{ }$  $\overline{\mathsf{x}}$  $O$  Roboto オン  $\vee$  $16$   $\vee$ 詳細設定

 ・色パレットが表示されるので、好みの「明るい色」をクリックした後 「選択」をクリックする

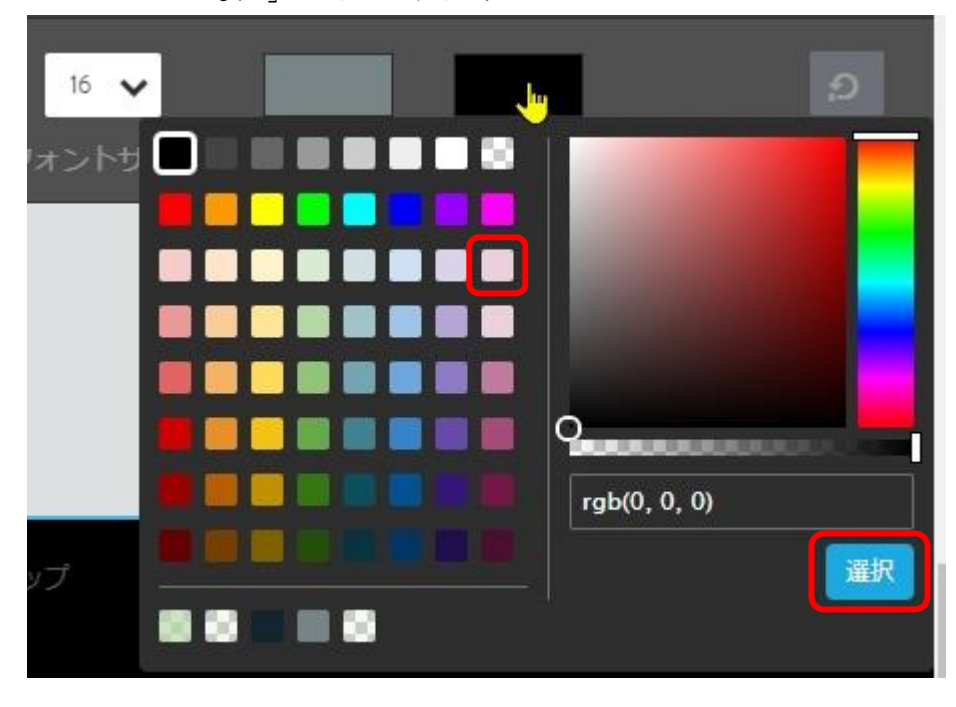

 ②フォント種別を変えてみやすくする。 フォント種別は「フォント」をクリックすることで設定できます。 文字を太文字(ボールド)にすると見やすくなるはずである。 いろいろのフォントで試してみましたが、アルファベットは太字に設定 できるのですが、日本語を太文字に設定することはできませんでした。 見つけることが出来なかったのかもしれませんが!?

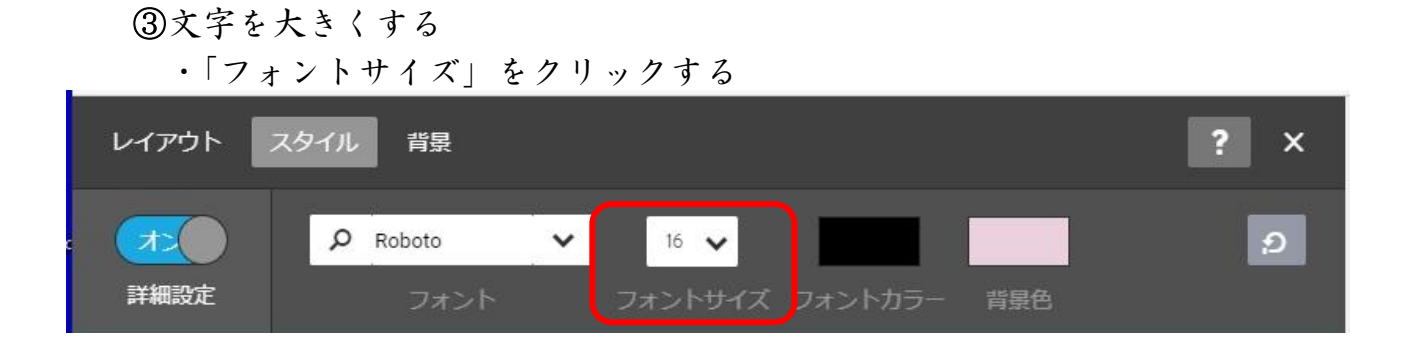

#### ・フォントサイズの設定枠をクリックし20をクリックする

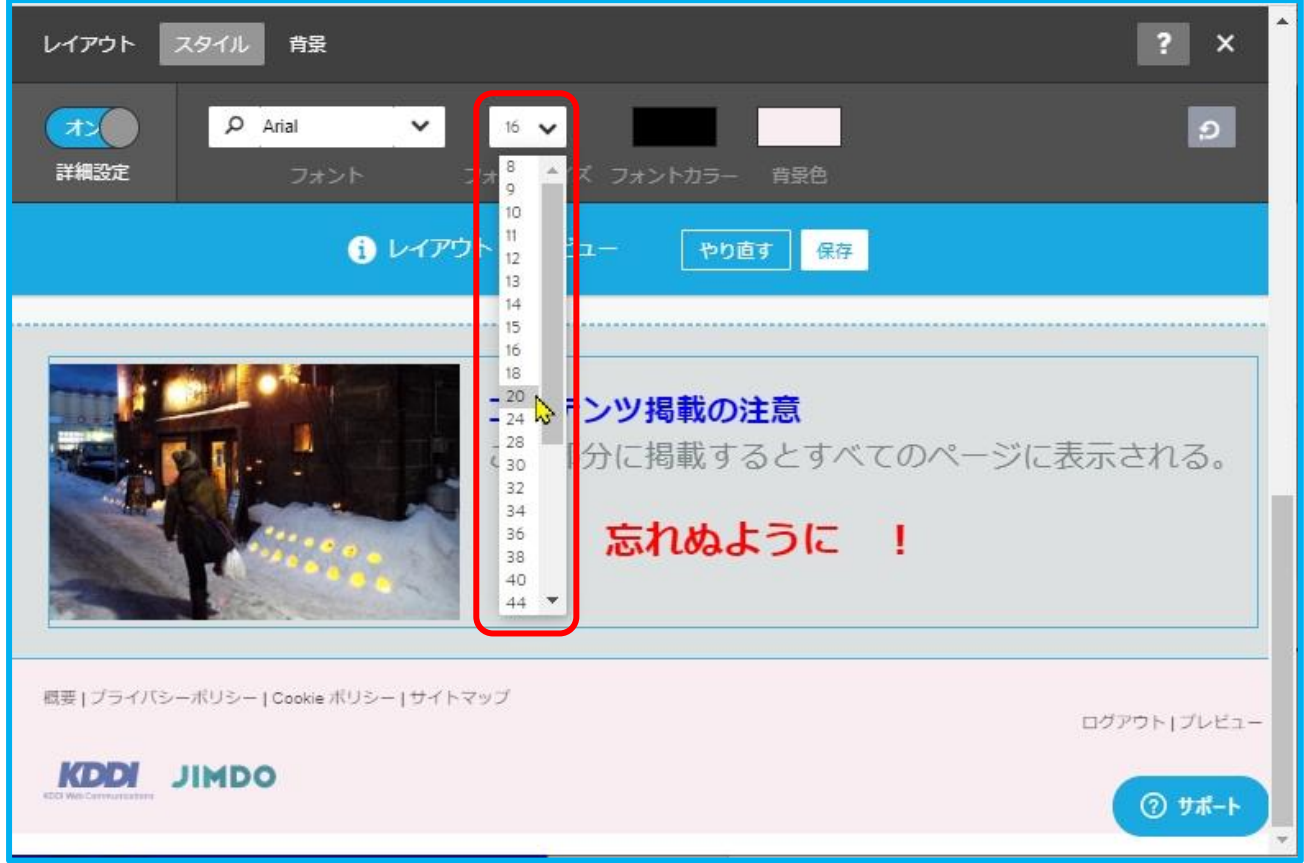

## ④文字をクリックしようとしたとき文字の色が変化するようにする

### ・ローラー型アイコン – を ログアウトの上に移動させクリックします

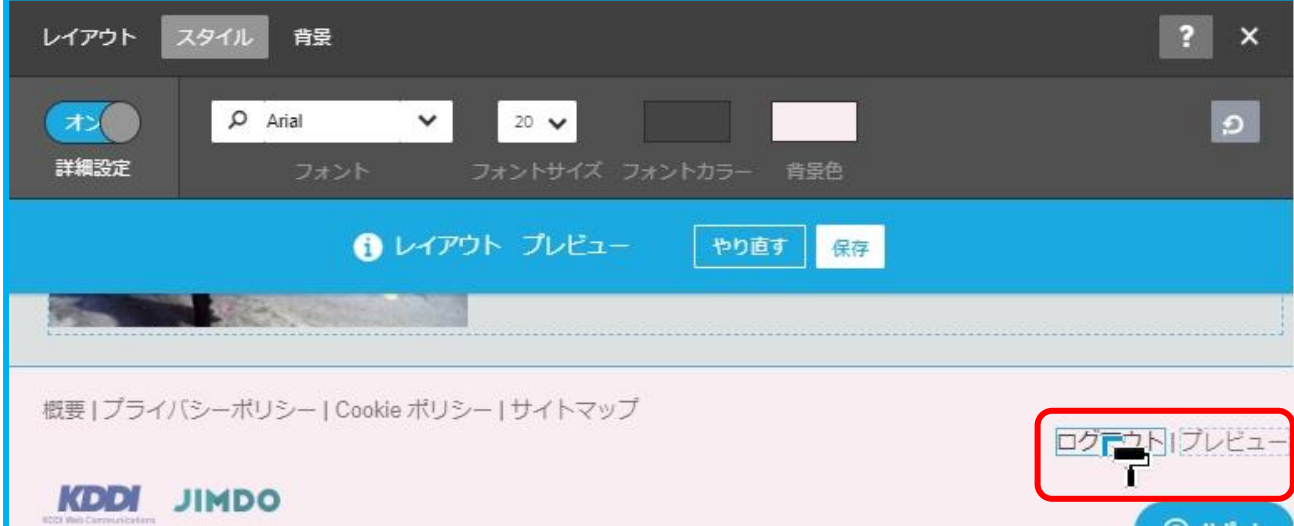

設定画面が変わります「リンクカラー(active)」「リンクカラー」 「リンクカラー」は通常時の文字色です。 「リンクカラー(active)」は その文字をクリックしようとマウスをのせたときに変わる色です。

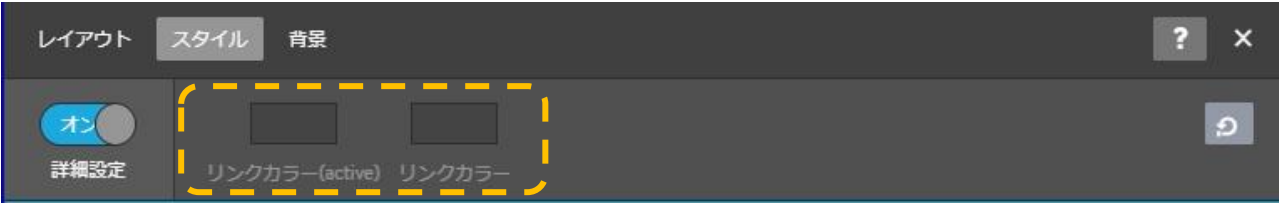

・「リンクカラー」をクリックし「黒」を選択し、「選択」をクリックする

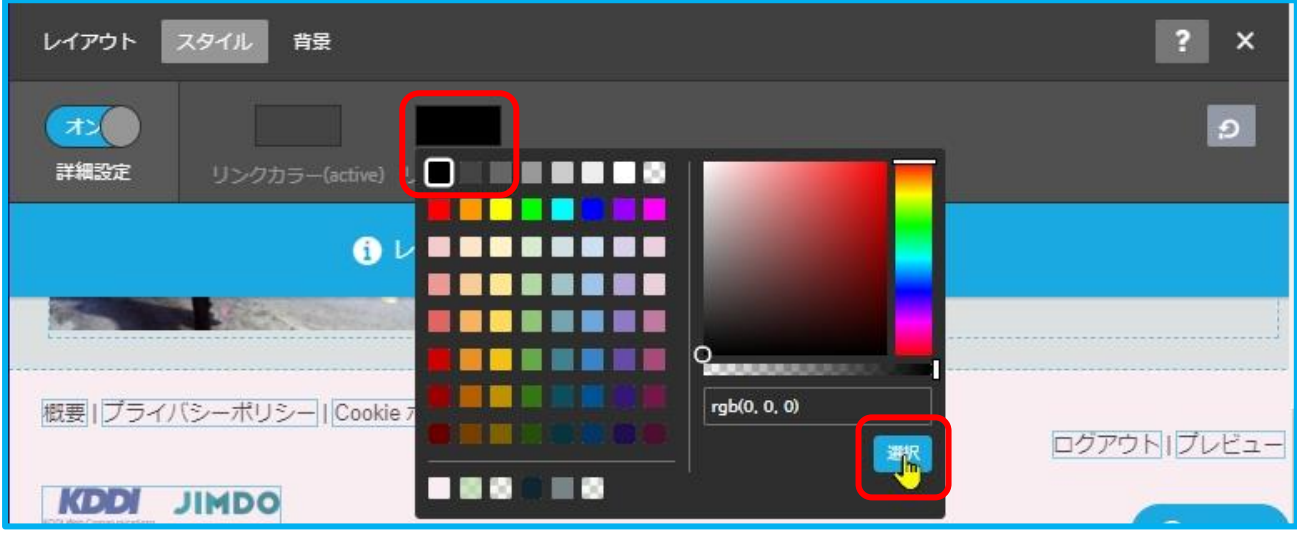

 ・「リンクカラー(active)」をクリックし「赤系の色」を選択し、「選択」を クリックする

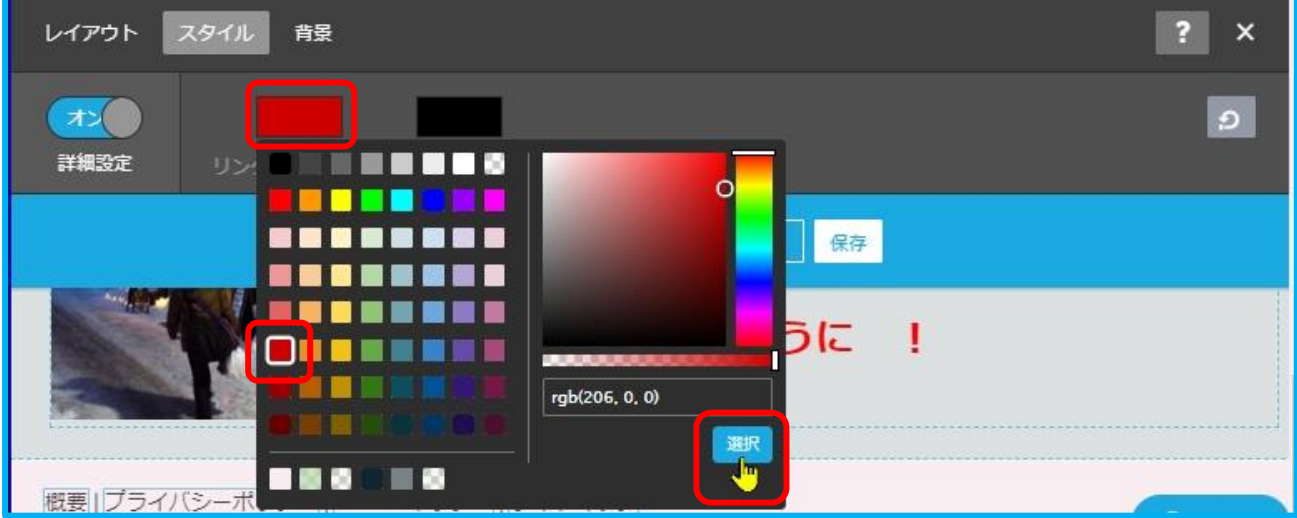

 「リンクカラー(active)」は、文字にマウスがのったときに変わる色なので 通常時の文字とは明らかに変化したとわかる好みの色が良いと思います。

- ・文字の上にマウスをおき(クリックでない)色が変わることを確認する
- ・「保存」をクリックする
- ・保存が終わったら設定部の右上の「×」をクリックし設定を終了する

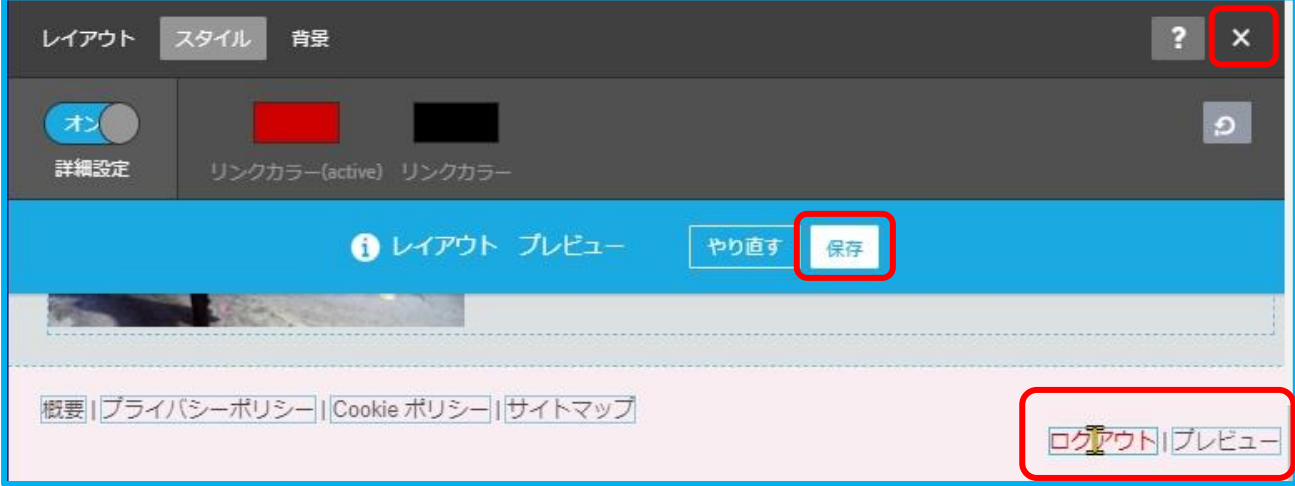

8 ログアウトして終了する

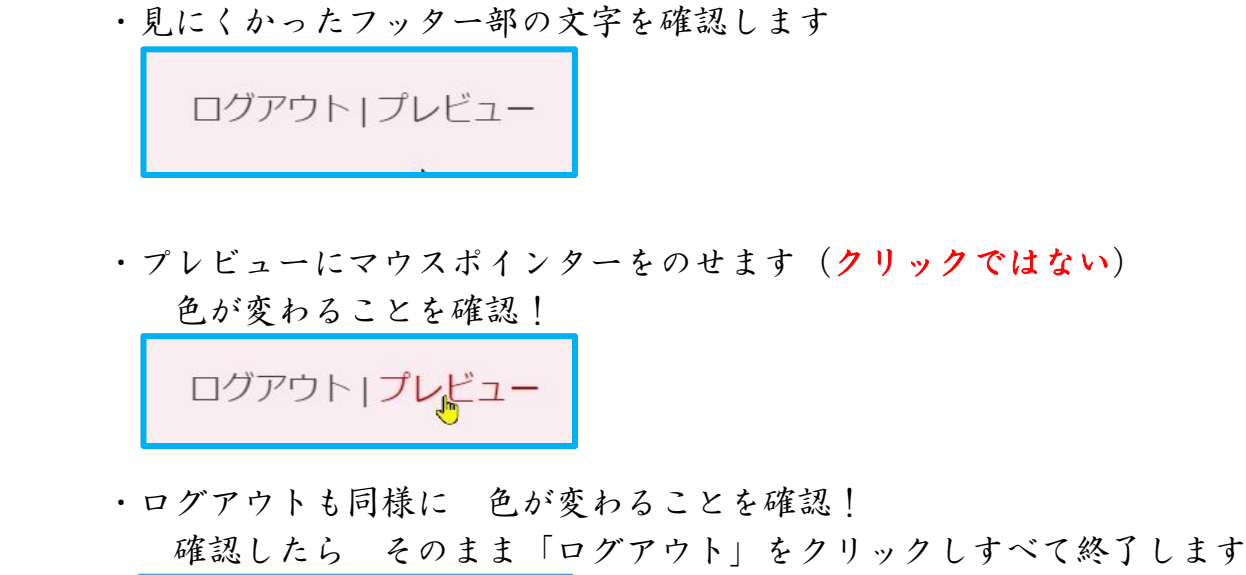

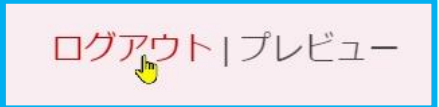

以上で終了せす。

注 以上の設定はフッター部が見にくい時だけ行ってください。

ウェッブページクラブ資料 <br>
R02.10.5 OSS\_134 谷村典彦